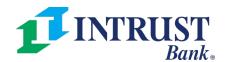

Quick Reference Guide

# Login

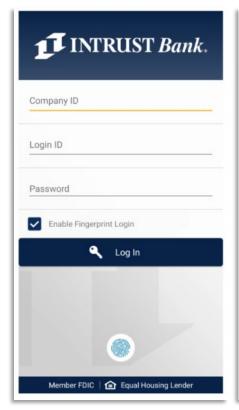

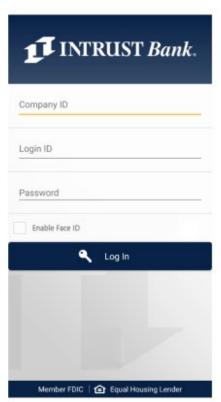

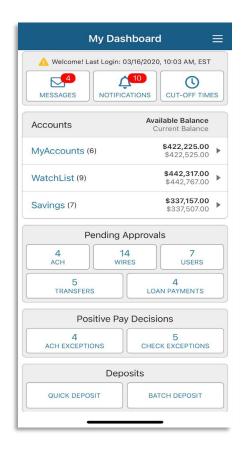

- Enter Company ID, Login ID and Password
- To enroll in biometric login, select Enable Touch ID, Face ID, or Fingerprint. The user may be prompted to establish or answer authentication questions.
- The user is taken to the Dashboard upon successful login.

- Users cannot be logged into channel and mobile at the same time.
- If biometric login is enabled and the user's password has changed since enrollment, the user will need to login manually with the new password and reenroll.
- Secure tokens and out of band authentication is supported for payments. However, if the user has not enrolled, they will be unable to login to mobile.

### Main Menu

#### **MAIN MENU**

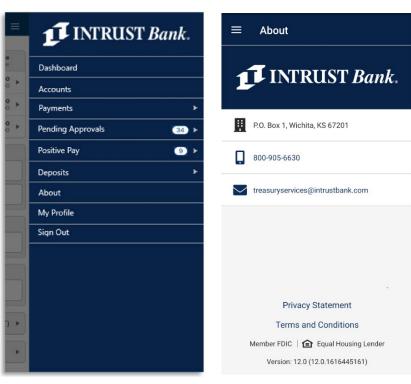

- Select the hamburger icon to display full menu options.
- Select a menu item to be taken directly to the corresponding page.
- Select the dropdown arrow next to an item to display the sub menu.
- Select About to view Privacy Statement and Terms and Conditions.
- · Select My Profile to change your password.

#### **ACCOUNTS**

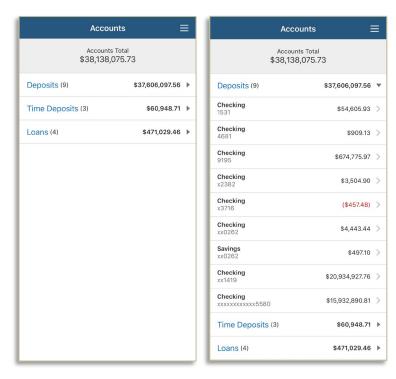

- Accounts Total displays the total balance across all accounts.
- Accounts are grouped by type: Deposits, Time Deposits and Loans.
- Select the arrow next to an account type to display individual accounts.
- Select an account to view details and transactions.

#### **TRANSACTIONS**

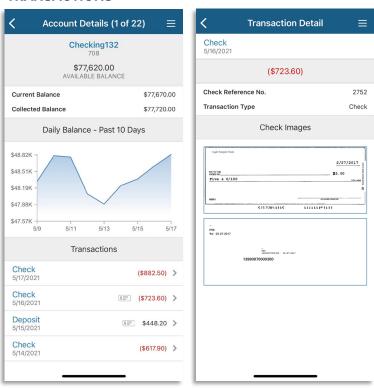

### PAYMENTS

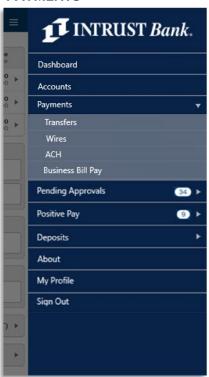

- The Account Details page displays the selected account's transaction history.
- For deposit accounts, a graph charts the daily available balance over the past 10 days.
- Select the arrow next to a transaction to view additional details, including check images (if applicable).

- Transfers, Wires, ACH and Business Bill Pay may display under the Payments menu.
- Select a payment type to be directed to the payments main page where additional actions will display. This includes creating or approving payments.

#### **CREATE TRANSFER**

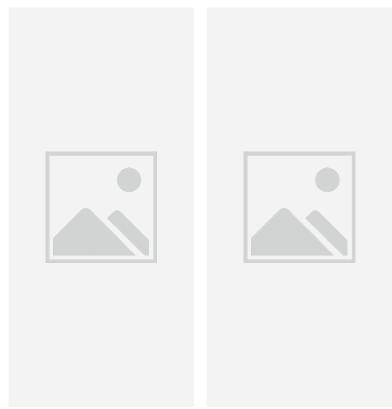

- From the flyout menu select Transfers Create Transfer.
- Complete Transfer fields.
- Select Frequency to set up a recurring transfer.
- Select Review, then Confirm.

### **CREATE TRANSFER FROM TEMPLATE**

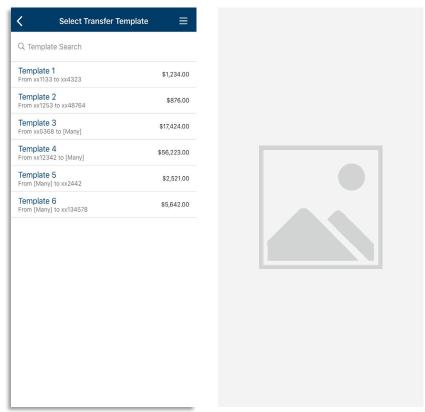

- From the flyout menu select Transfers Create Transfer from Template.
- Select a template. One-to-One, One-to-Many, and Many-to-One are supported.
- · Edit fields if needed.
- · Select Review, then Confirm.

### Mobile App 11.0

#### **CREATE ACH**

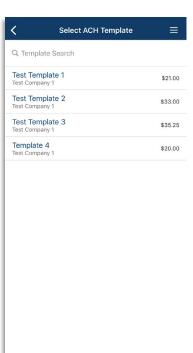

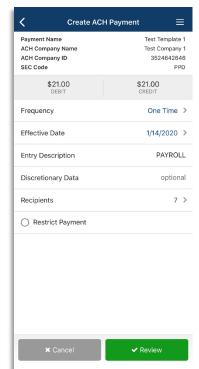

- Open the flyout menu and select Payments ACH Create ACH from Template.
- Select a template.
- Edit fields if needed.
- 4. Select Recipients to change or hold amounts for a specific individual.
- Select Review then Confirm.

#### CREATE ACH FROM TEMPLATE

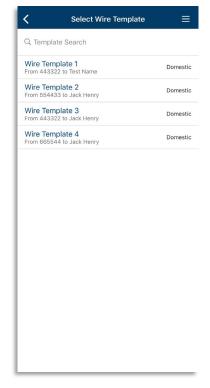

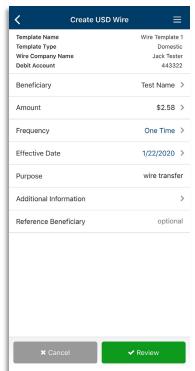

- 1. From the flyout menu select Wires Create USD Wire from Template.
- 2. Select a template.
- Edit fields if needed.
- Select Review, then Confirm.
  - > Only the dollar amount or hold feature can be edited on a recipient.
  - On the Review Page an option to "Apply updates to the Template" can be selected. If selected, any changes made for this payment would be saved to the template.

#### **ACH APPROVAL**

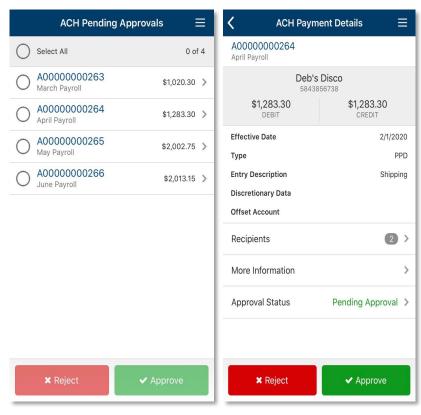

- Select an ACH payment to approve or reject or use the Select All option to approve or reject all payments.
- Select the arrow next to the payment to view details.
- 3. A confirmation page will display upon approval or rejection.

#### **WIRE APPROVAL**

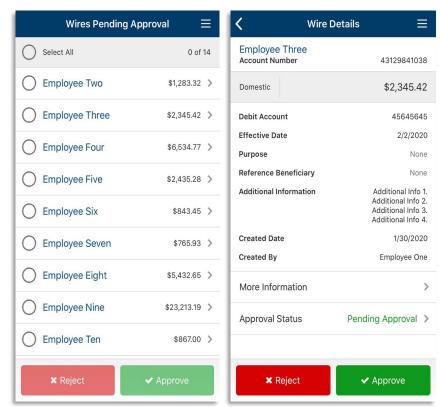

- 1. Select a wire to approve/reject or select all to approve/reject all transfers.
- Select the arrow next to a wire to view wire details.
- 3. Confirmation page displays after approval or rejection.

#### **POSITIVE PAY DECISIONS**

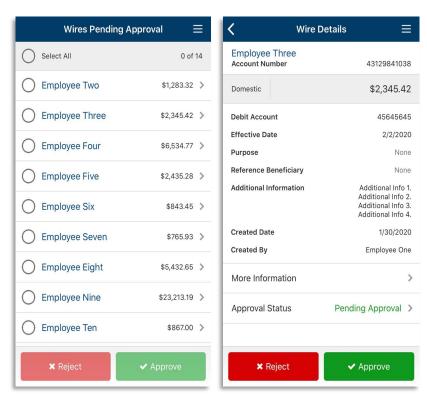

- 1. From the dashboard or flyout menu select Check or ACH Exceptions.
- Select an Exceptions to Pay or Return.
- 3. Option to Pay All/Return All displays for Check Exceptions.
- 4. See the Positive Pay QRG for additional information.

### **QUICK REMOTE DEPOSIT**

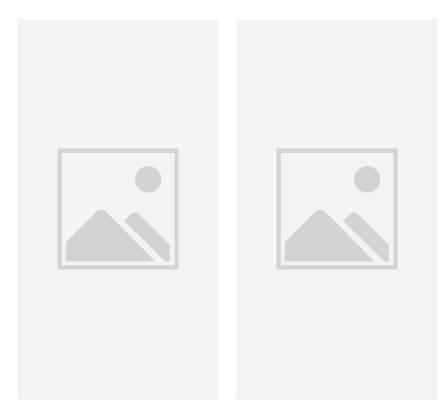

- 1. Navigate to Quick Deposit from the dashboard or fly out menu.
- 2. Select the appropriate Location to deposit the checks into.
- 3. Select Front of check and Back of check to capture the image.
- 4. Enter Amount.
- 5. If applicable, select Customer to associate to the deposit.
- 6. Select Submit Deposit.
- If the deposit is accepted the following options display: Another Quick Deposit, Create Batch Deposit, View Deposit Activity or Go to the Dashboard.

#### **DEPOSIT ACTIVITY**

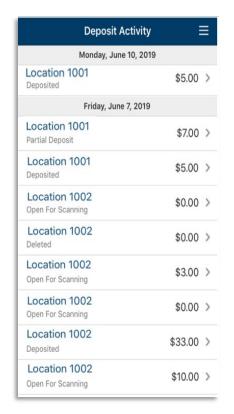

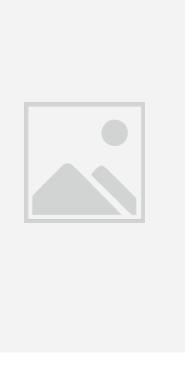

- 1. Select a deposit to view Deposit Detail.
- 2. Individual checks display within the Deposit Detail.

### **BATCH REMOTE DEPOSIT**

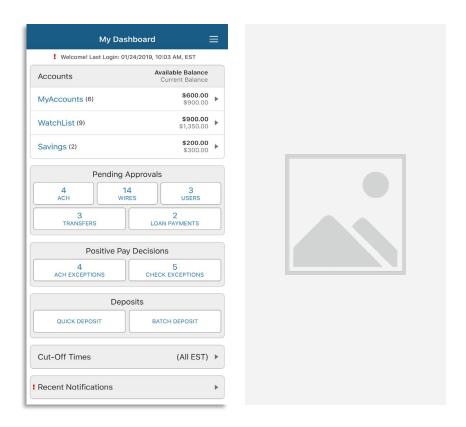

- 1. Navigate to Batch Deposit from the dashboard or fly out menu.
- 2. Select the appropriate Location to deposit checks into.
- 3. Select Create Batch and the user is taken to the Add Checks page.

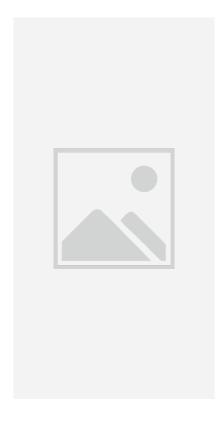

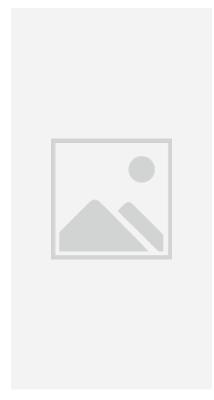

- 1. Select Add Check.
- 2. Select Front and Back to capture check images
- 3. Enter Amount.
- 4. If applicable, select Customer to associate to the deposit.
- 5. Additional fields may display based upon settings in SmartPay Business.
- 6. After selecting Add Check, the user is returned to the previous Add Checks page where additional checks may be added.
- 7. Once all checks have been added, select Submit.

#### **BUSINESS BILL PAY**

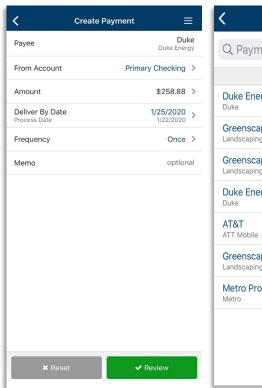

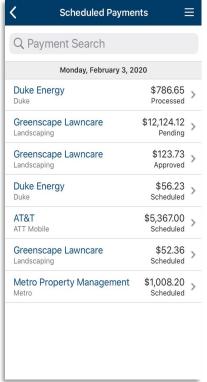

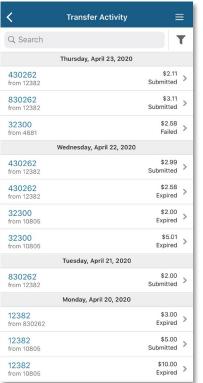

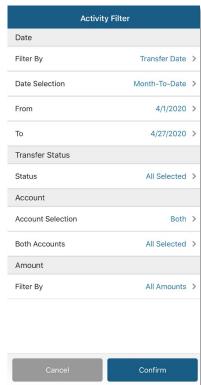

- Business Bill Pay allows users to create payments and view payees, payment history and scheduled transactions.
- 2. From the fly out menu select Payments Business Bill Pay.

- 1. View and filter Transfer, ACH or Wire Activity.
- 2. From the fly out menu select the Payments Payment Type Activity.
- 3. Select the filter icon to filter based on selected criteria.

#### **MESSAGE CENTER**

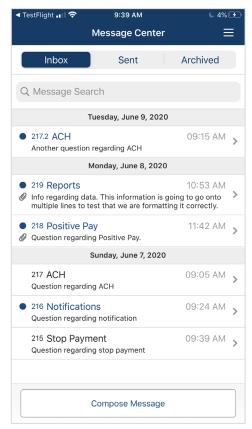

- From the dashboard or flyout menu select Message Center.
- 2. Select Inbox, Sent or Archived.
- 3. All three options allow the user to compose a message.
- 4. All three options allow the user to search for messages.

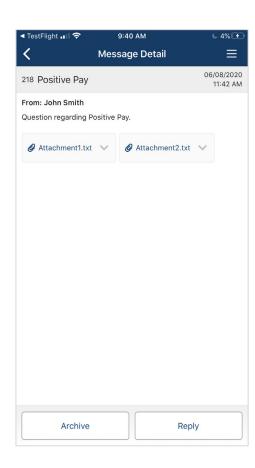

- Selecting a message allows the user to view the details and any attachments associated with the message.
- The user will be able to archive the message as well as reply to the message.

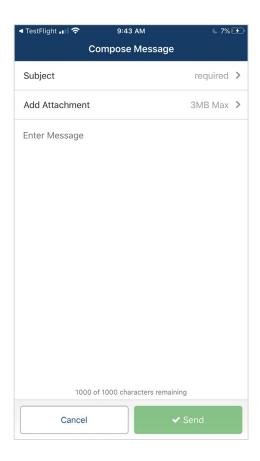

- From the dashboard or flyout menu select Message Center.
- 2. Select Inbox, Sent or Archived.
- 3. All three options allow the user to compose a message.